# **i3TOUCH V-SERIES**  MANUAL

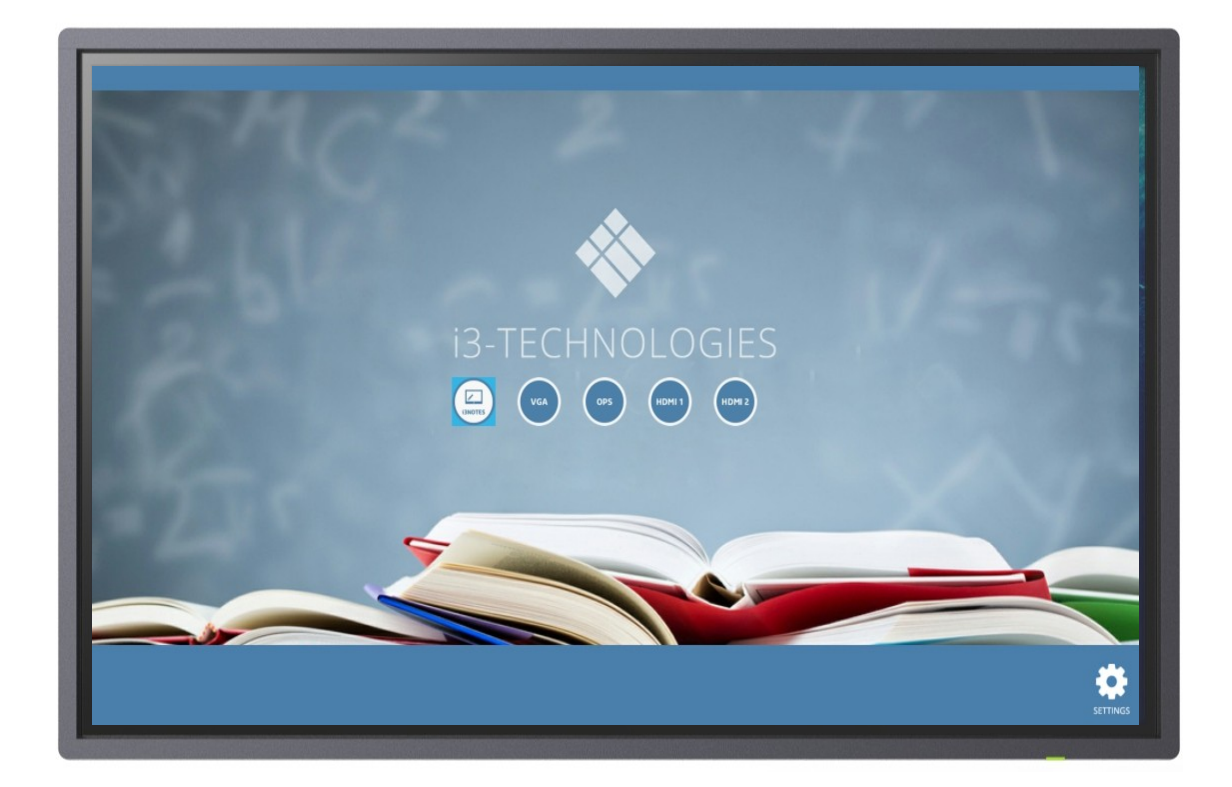

# User Manual for i3TOUCH V-Series 11

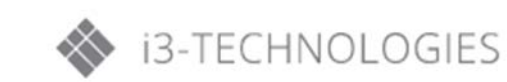

# **Table of Contents**

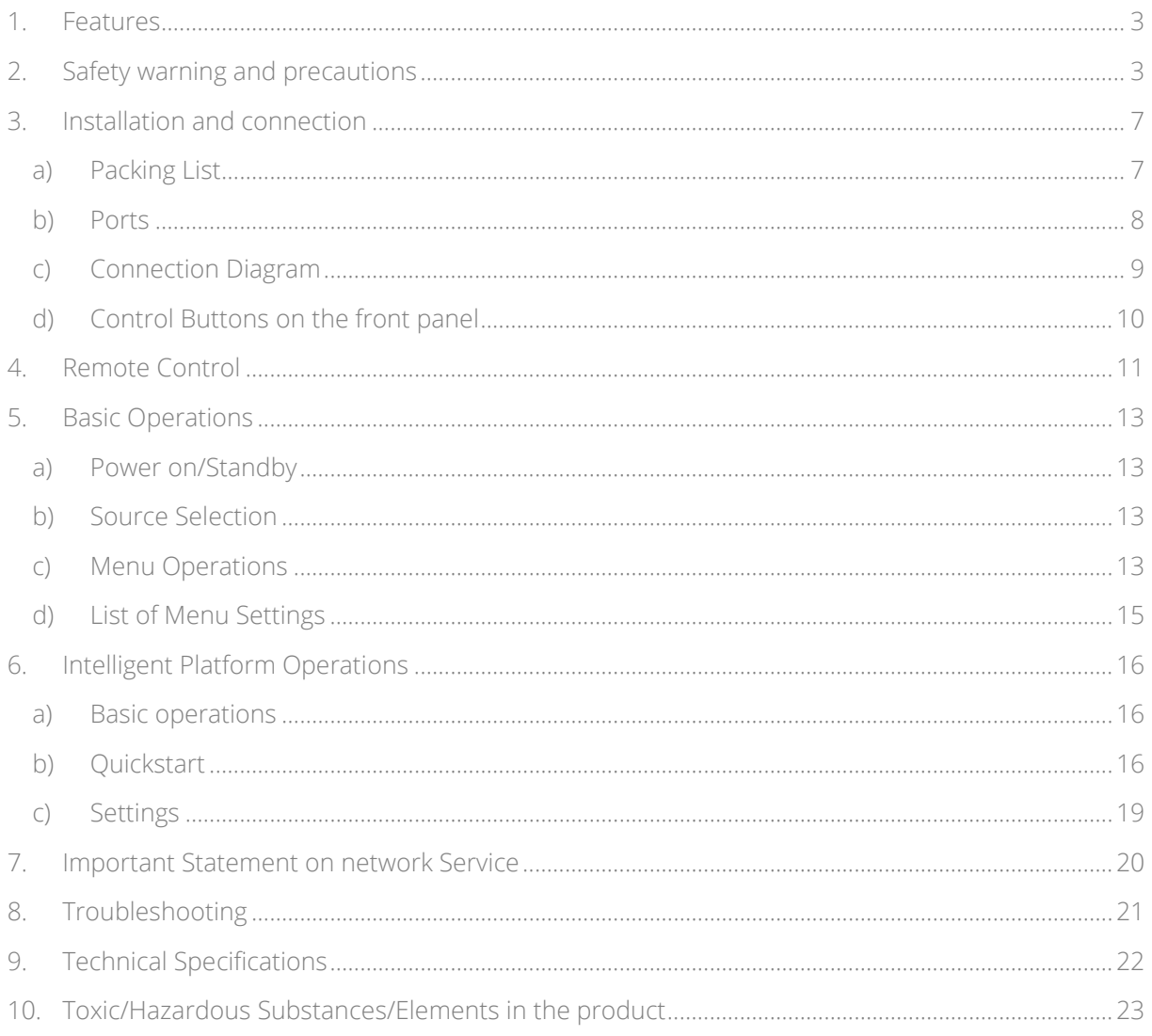

## <span id="page-2-0"></span>**1. Features**

- 1. Run on Android 5.0.1 operating system with unique UI design, offering you more convenient operations and better visual experience.
- 2. With high precision touch and smooth writing

## <span id="page-2-1"></span>**2. Safety warning and precautions**

Thanks for purchasing our high-performance multifunctional LED backlight electronic whiteboard. As a valuable offering better audio and visual experience, this product has considered the personal safety factors in design and been tested strictly before delivery. However, improper installation and use may cause electric shock or fire. To ensure its safe use, maintain its service life and bring its best performance into full play, please read and understand the operating instructions and nameplates and observe the following safety precautions carefully before using the product, and keep this manual properly for future reference.

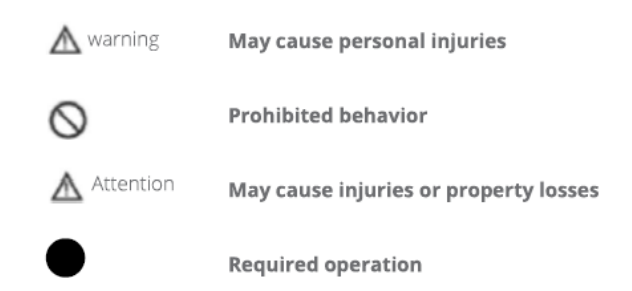

In case of the followings:

- Power outage of unstable voltage:
- Abnormal sound or smell;
- Damaged AC power cord;
- Product damage caused by fall, strike or impact;
- Any object or liquid falling into the product.

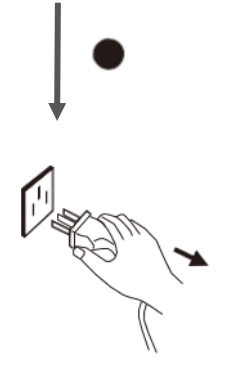

Required operation

Turn off the product immediately, disconnect the power plug from the power socket and contact an authorized professional maintenance engineer for repair.

In case of any flammable gas leakage, do not connect/disconnect the power plug of this product or any other electrical appliance but close the leaky valve and open the doors and windows immediately.

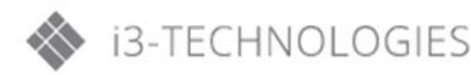

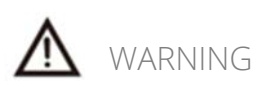

- Use AC 100-240V, 50/60Hz only
- Cut off power supply before connecting/disconnecting any cable
- To avoid the risk of fall, damage and fire, do not fix the product to any unstable position.
- Do not place the product in any environment:
	- 1. That is too damp, hot, cold or dusty or exposed to direct sunlight;
	- 2. Where flammable or explosive substances are stored or used
	- 3. Where there are combustible or corrosive gases like bathroom and kitchen
- Do not use any damaged or inappropriate power outlet. Keep a good contact between the power plug and outlet.
- Protect the power plug and outlet against dust and metal attachments.
- Do not damage the power cord:
	- 1. Do not remodel it;
	- 2. Do not put heavy objects on it;
	- 3. Keep it away from heat sources;
	- 4. Do not pull it when disconnecting the power plug.
- To avoid the risk of short circuit, product damage and electric shock, do not insert any sharp object, metal or liquid into or allow them to contact the ventilation holes or signal connectors.
- Paralleling multiple power plugs to one power outlet may cause fire due to excessive power consumption.
- To avoid the risk of electric shock and fire, keep the product away from naked flames (like burning candles).
- Do not put any container with water on the product, or the water drops or splashes could cause electric shock or fire.
- It is normal that the machine appears screen mist in the process of operation, which is caused by the ambient humidity and temperature. The temperature difference between the outside glass and inside glass produce the screen mist which will disappear automatically for a period of time (standard within 24 hours). Please feel free to use it.
- The ventilation holes in the housing are designed to protect the inside components against overheat and ensure their long-term reliable work. The product should be placed without blocking such ventilation holes.

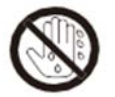

To avoid the risk of electric shock, do not touch the power plug with wet hands.

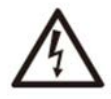

In case of rainstorm or lightning, disconnect the power plug and antenna plug immediately to protect the product against lightning stroke.

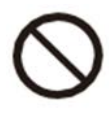

To avoid the risk of electric shock and fire, do not disassemble the product in any way. All repairs should be referred to professional technicians.

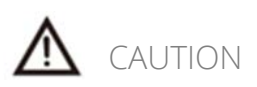

- Do not allow children to climb the product.
- To avoid the risk of swallow, keep small accessories beyond the reach of children.
- Turn off the product and disconnect the power plug before keeping the product idle for a long time for any reason.
- Disconnect all cables before changing the position or angle of the product. To avoid the risk of fall, move the product slowly.
- Do not use hard objects to rub or strike the screen or twist or press it forcibly.
- Disconnect the power plug before cleaning the product with a soft cloth without using any industrial chemical. Prevent any foreign object from falling into the product. Improper cleaning may cause damage to the appearance, erase the printed information or damage the components (if the cleaning fluid or water flows into the product and causes display failure).
- If the product keeps displaying one image or there is any still text or icon in a moving image during a long time, a ghosting will be left on the screen and survive long after the product is turned off. Such fault is not covered by the warranty.
- To avoid the risk of dew and fault do not use the product immediately after moving it from a lowtemperature place to a higher-temperature place.
- Cut off power supply to the product by disconnecting the power plug.
- If the leakage splashes onto your skin when the LCD screen is broken, rinse the skin with clean water for 15 minutes and seek medical advice.
- Hold the four corners and bottom side rather than exert pressure on the front panel when moving the product with your hands.
- Use the product in a healthy way: use it under an appropriate light condition; insufficient light or long continuous use may damage your vision.
	- 1. The power plug or appliance coupler acting as the make and break device should be easy to operate.
	- 2. Insert the power plug into the power socket reliably. A loose connection may cause sparks or fire.
- The technical specifications provided in this manual and on the carton are subjected to change without further notice. If there is any difference between this manual and any actual operation, such actual operation shall prevail.

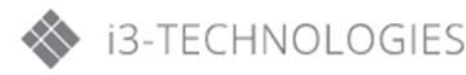

#### Ventilation

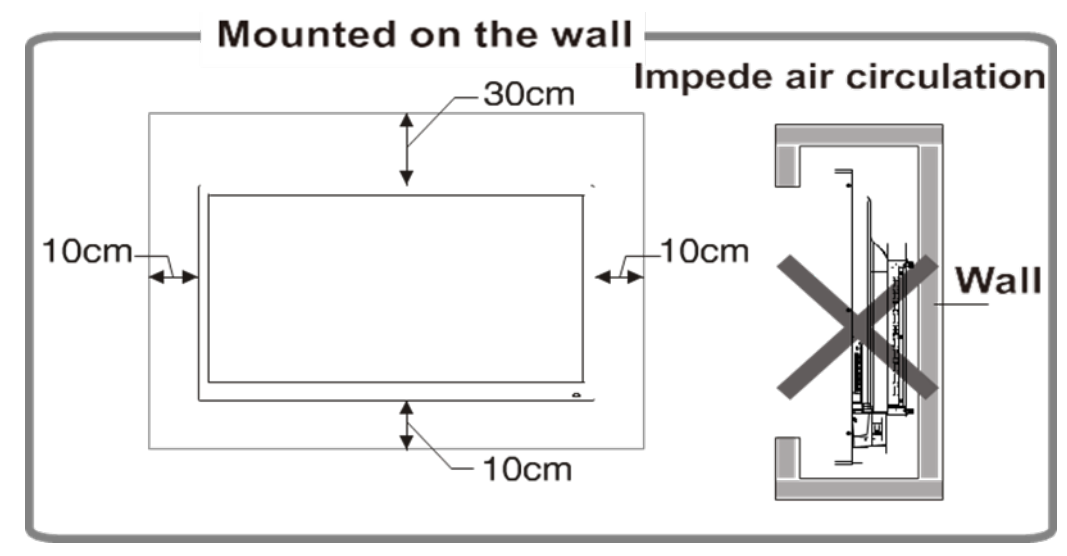

- Keep clearances around the product according to the minimum dimensions shown in the picture.
- Never cover the ventilation holes or insert any object into the housing.
- Do not place the product in a confined space such as a bookcase or imbedded closet unless appropriate ventilation conditions are provided. There should be adequate clearances around the product to ensure good ventilation.

## <span id="page-6-0"></span>**3. Installation and connection**

## <span id="page-6-1"></span>**a) Packing List**

Item **Item** Item Item Item Item Item 1 LCD Electronic Whiteboard 1 Disc (Optional) 1 Remote Control 2 2002 1 Warranty Card 1 User's manual 1 Certificate of Conformity 1 Power cord **1 Wall-mount instructions (Optional)** 2 Styluses 2 Batteries (Optional) 1 3m HDMI Cable (Optional) 1 3m USB cable A-B (Optional)

- 
- 
- 
- 
- 
- 

#### Caution:

If you have any problems in operating, debugging or connecting the product, contact your dealer. If the product had any fault, cut off power supply immediately and contact your dealer. As a Class-A product, it may produce radio interference in living environments. In such cases, using an additional power plug as the make and break device will be a practical way to restrain interference.

#### Installation tips:

- Install the product near an AC power outlet with easy access.
- For the sake of safety, you are suggested to use a fitting wall-mount bracket or base for the product.
- To avoid injury, the product must be placed on a stable horizontal surface or fixed to a solid wall.
- Wall mounting of the product must be completed by a professional technician. Improper installation may cause unsteadiness of the product.
- Do not put the product in a place that may be exposed to mechanical vibration.
- Do no put the product in a place where insects may enter.
- Do not place the product directly facing an air conditioner, otherwise dew can be formed on the panel inside the display, further resulting in fault.
- Do not place the product near any strong electromagnetic field, otherwise it will be subjected to electromagnetic interference and get damaged.

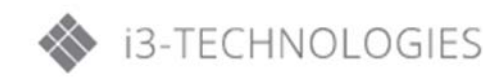

#### <span id="page-7-0"></span>**b) Ports**

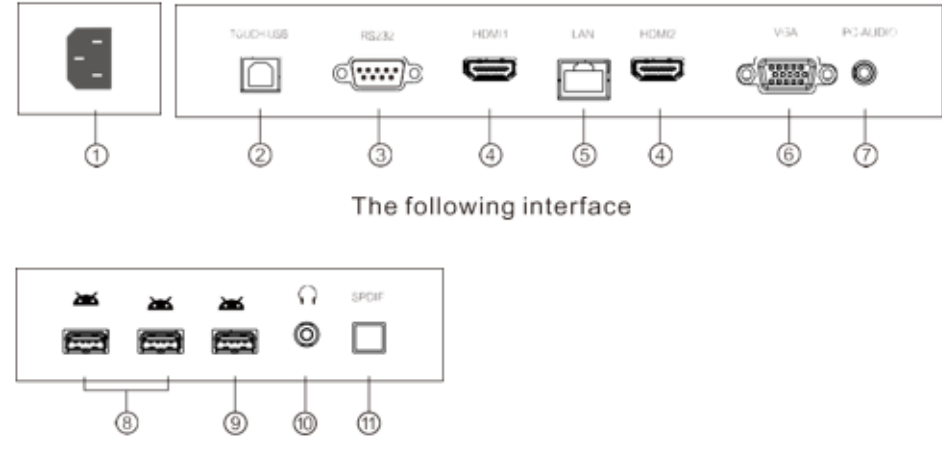

The side interface

Remark: Different models in the same series may have slightly different ports. The above pictures are subjected to the actual product.

1. Power Port 2001 1. Power Port 2001 1. PC-AUDIO Port 2. TOUCH-USB 8. USB 3.0 Ports 3. RS232 Port 9. USB 2.0 Port 4. HDMI Ports 10. Headset Port 5. Lan Port 11. SPDIF Port 6. VGA Port

Caution: disconnect the power plug before installing or removing the product!

## <span id="page-8-0"></span>**c) Connection Diagram**

Schematic diagram for connecting the product to a PC. (Note: Disconnect the power plug before installing or removing the product!)

#### Connection diagram

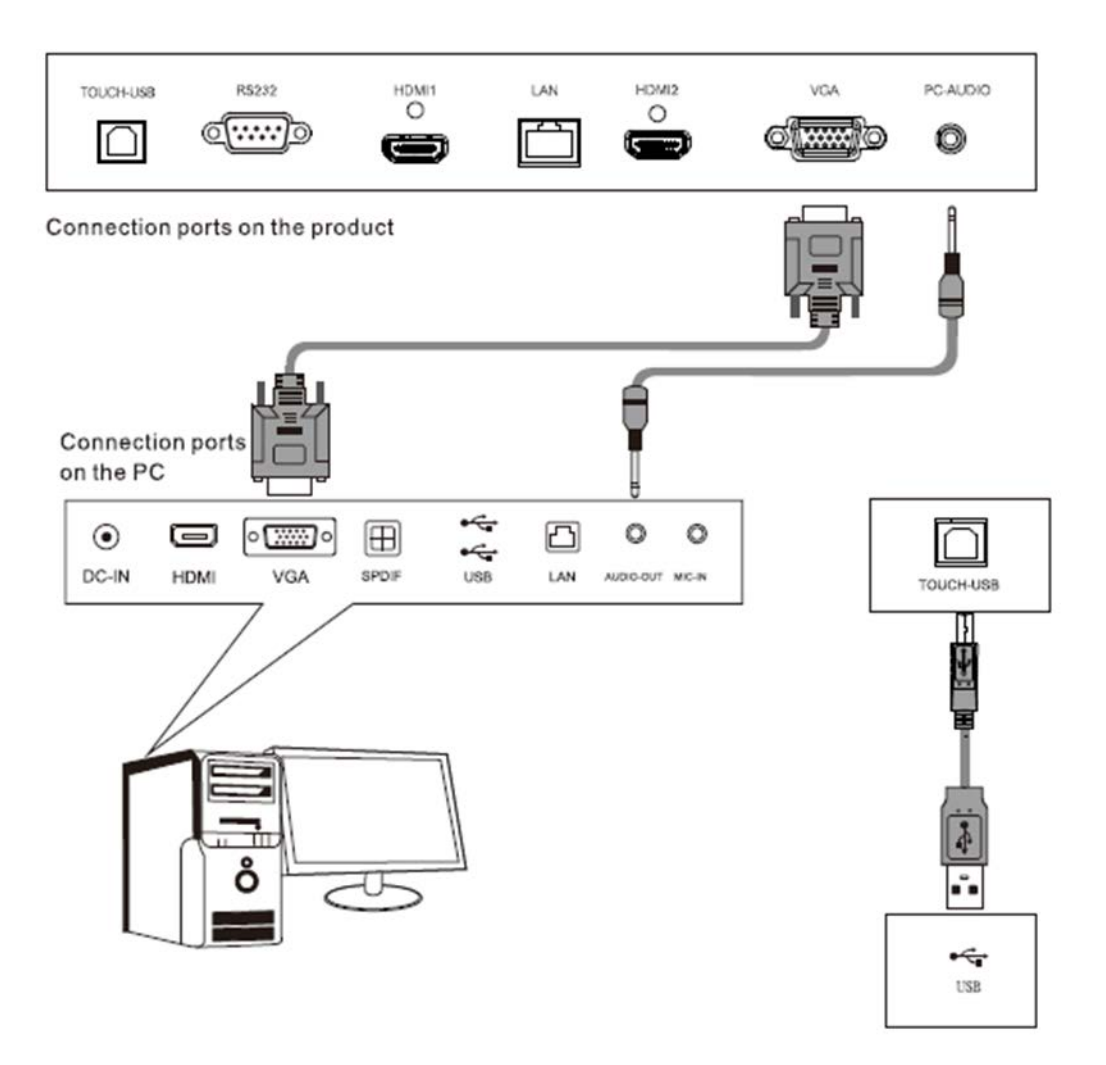

Remark: The connection diagram in this manual is only for reference when connecting a PC box, which is subject to actual operations.

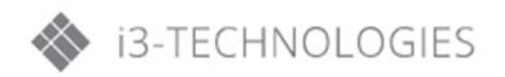

<span id="page-9-0"></span>**d) Control Buttons on the front panel** 

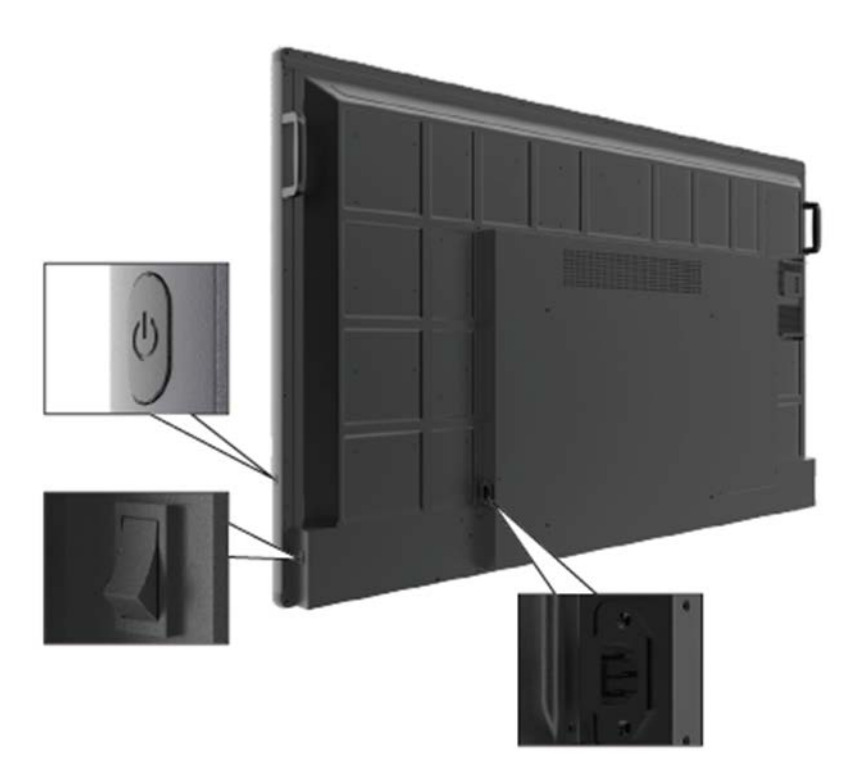

Remark: Different models may have slightly different appearances. The above pictures are subject to the actual product.

## <span id="page-10-0"></span>**4. Remote Control**

#### Installation of the batteries:

Remove the battery compartment cover and follow the polarity marks "+" and "-" in the battery compartment to install two AAA batteries (No.7, 1.5V).

Precautions for use of remote control:

- Aim the remote control at the remote receiver when using it. Any object placed between the remote control and the remote receiver may disturb normal operation.
- Protect the remote control from violent vibration. Besides, never set or place the remote control in direct sunlight because heat will result in deformation of the remote control.
- When the remote receiver on the main unit is subjected to direct sunlight or strong light, it is possible that the remote control malfunctions. In such cases, please change the angle of lighting or the machine, or operate the remote control close to the remote receiver.
	- Low battery voltage will affect the remote control distance. Please replace the batteries with new ones. If the remote control is to be left unused for a long period or the batteries are depleted, please remove the batteries in order to avoid battery leakage which may corrode and damage the remote control.
- Never use batteries of different types or mix a new battery with a used one. Always replace the batteries in pair.
- Never try to dispose of batteries in a fire or recharge or decompose batteries. Never recharge, short-circuit, disassemble/assemble, heat or burn any used batteries. Please dispose of waste batteries according to applicable environmental regulations. Do not expose batteries to any hot environment, like direct sunlight, over the fire, etc.

Remark: the actual appearance of the remote control may be different from the picture.

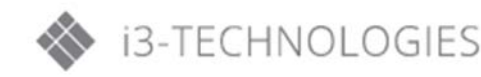

## Keys to the remote control

 $\sim$  $\sim$ 

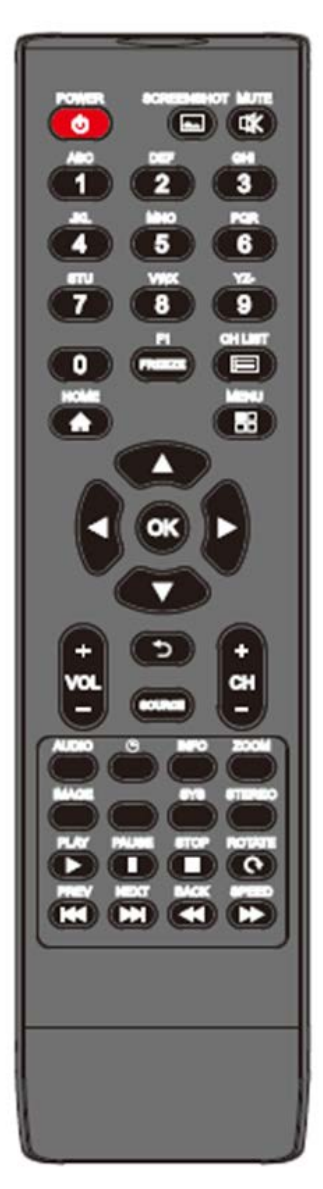

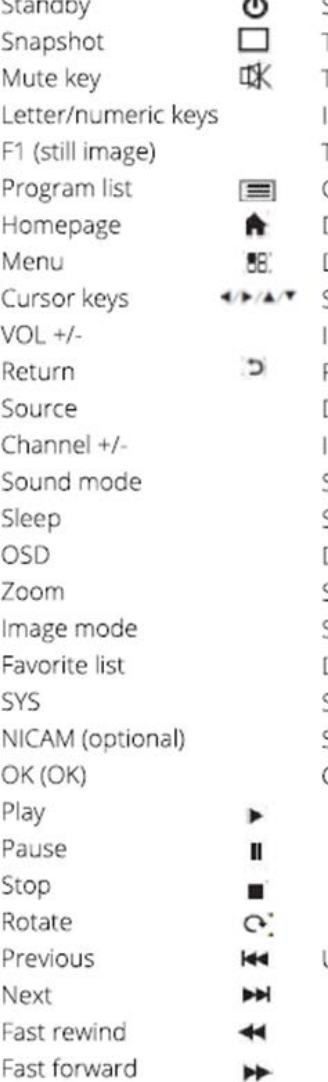

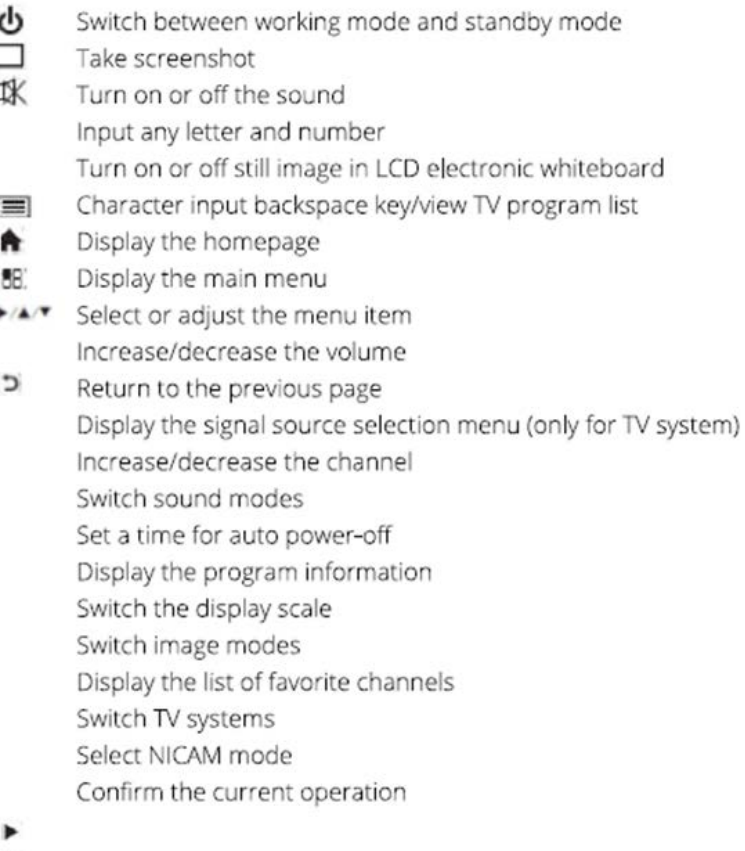

Used for multimedia operations on the intelligent platform

## <span id="page-12-0"></span>**5. Basic Operations**

## <span id="page-12-1"></span>**a) Power on/Standby**

Insert the power plug into the power outlet. First turn on the ON/OFF button  $\mathbf 0$  on the product, if available; then press  $\bigcup$  on the remote control or control panel to turn on the product. In the absence of the ON/OFF button  $\Phi$ , just press  $\Phi$ .

In power-on state, press  $\bigcup$ , and the product will enter standby.

#### <span id="page-12-2"></span>**b) Source Selection**

Upon startup, press "SOURCE" on the remote control; the screen will display the "Input Source" menu. At this moment, you can press  $\leftrightarrow$  on the remote control to select a source. Press "OK" on the remote control; the product will switch to the input source selected.

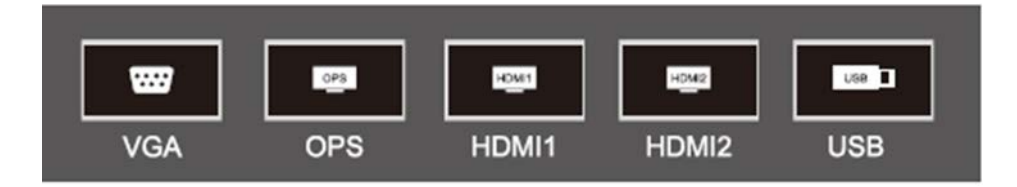

## <span id="page-12-3"></span>**c) Menu Operations**

The menu operations described in this chapter are all in the LCD electronic whiteboard mode. Menu operations in other modes are basically the same. For operations in the intelligent mode, please refer to the instructions on operation of the intelligent platform below.

• Description of sidebar: first press SOURCE once to show the sidebar by swiping on the right side; then press SOURCE again to close the sidebar.

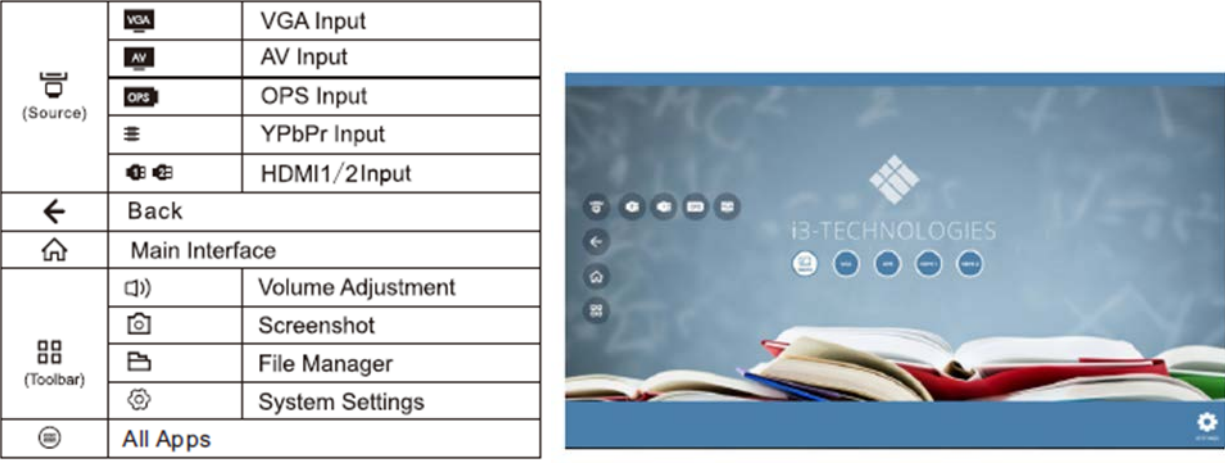

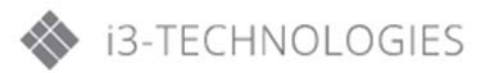

- Press the "MENU" key on the remote control or on the front panel; the screen will display the main menu:
	- 1. Press on  $\blacktriangleleft$  / $\blacktriangleright$  the remote control to select an adjustment category menu. Adjustment category menus include: Picture, Sound Mode Adjustment, Channel, and Settings.
	- 2. Press on  $\triangle$ / $\blacktriangledown$  the remote control to select the desired item in the category menu.
	- 3. Press "OK" on the remote control to enter the item to be adjusted.
	- 4. Press on  $\blacktriangleleft$  the remote control to change the analog value or setting of the adjustment item selected.
	- 5. When the screen displays the main menu, press the "MENU" key to exit the main menu.
	- 6. During menu operation, the color of an option icon that cannot be operated in the current state will change to grey.

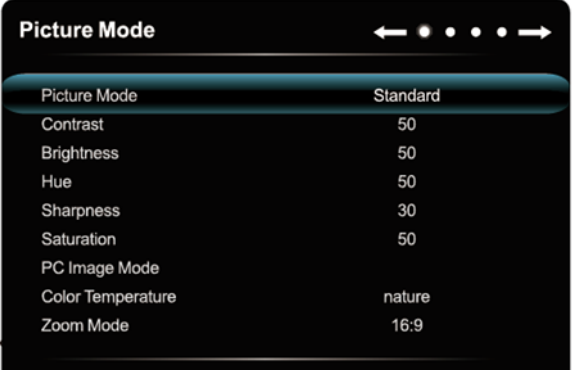

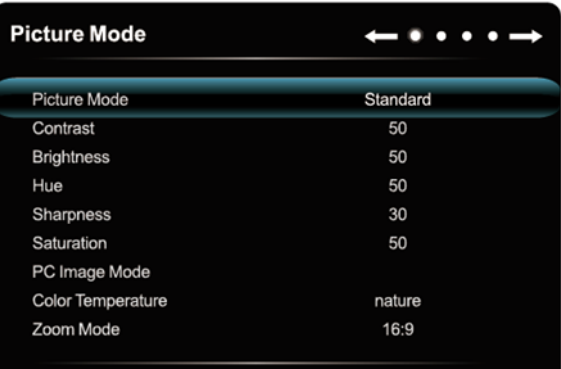

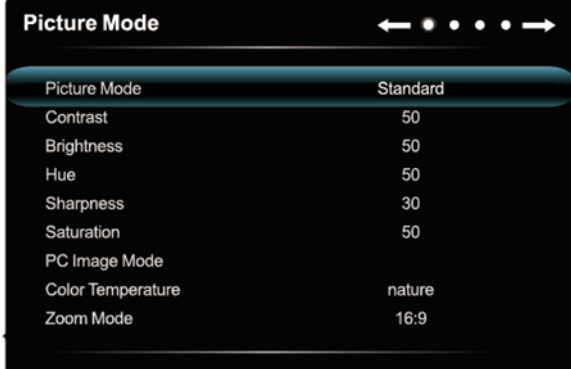

## <span id="page-14-0"></span>**d) List of Menu Settings**

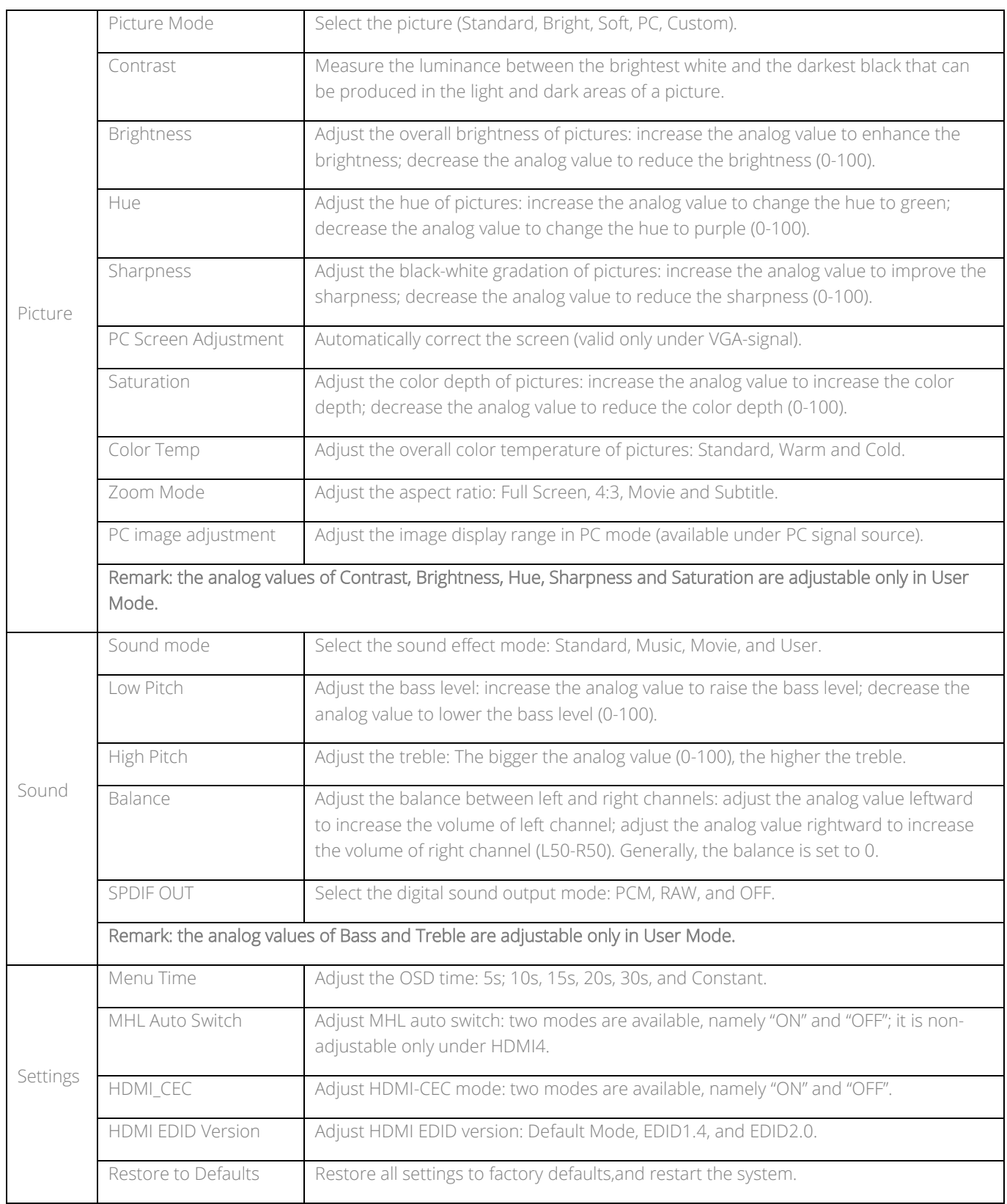

Remark: different models, different sources, and the menu options may be different, please refer to the actual conditions.

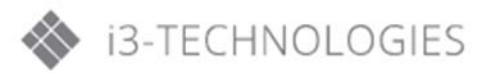

## <span id="page-15-0"></span>**6. Intelligent Platform Operations**

#### <span id="page-15-1"></span>**a) Basic operations**

Press  $\bigoplus$  to display the main interface of the intelligent mode (as shown in the figure).

- 1. Press  $\triangle$  /  $\triangle$  /  $\triangledown$  to select an app;
- 2. Press "OK" to run the app;

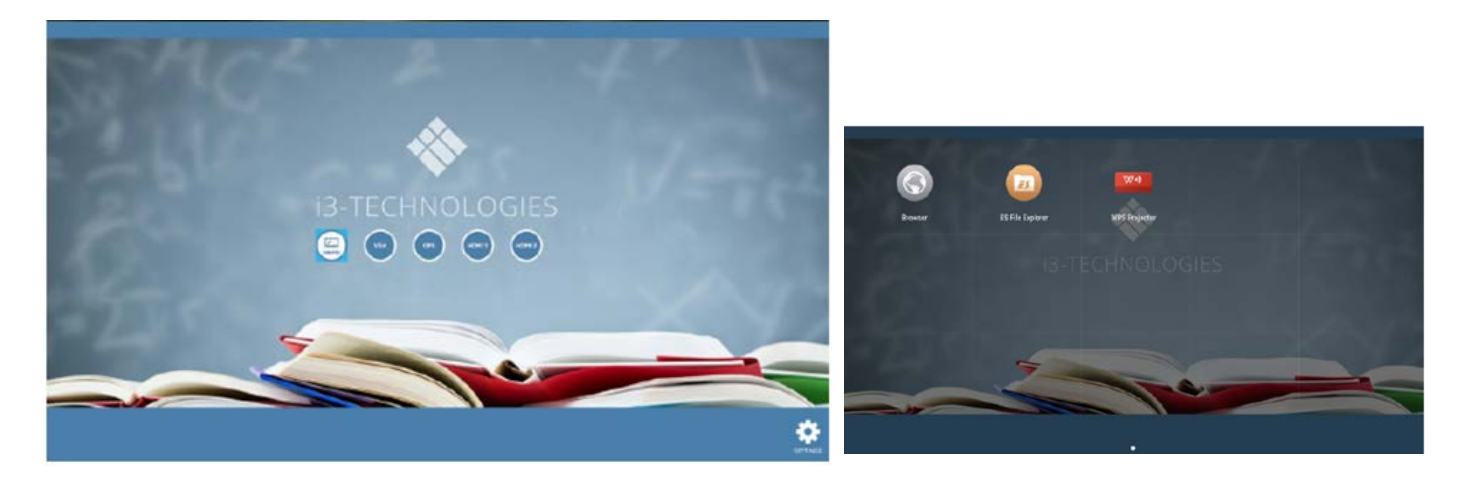

#### Special tips:

Operations are complex in the intelligent Mode; user itself can install apps. Different apps are operated differently. The app operation methods introduced in this manual are for reference only. User shall operate the product according to the actual situation. Some functions cannot be achieved with the remote control. To ensure convenient operation, user is suggested to operate with a USB mouse and keyboard. The mouse and keyboard should be connected to the USB ports.

## <span id="page-15-2"></span>**b) Quickstart**

Prior to use of the product, please get familiar with the following operations to ensure a better experience.

#### Mouse operation

- 1. Click: click the mouse and then release it immediately;
- 2. Long press: press the mouse for more than 3s; then release it;
- 3. Clicking the left mouse button provides the same effect as the "OK" key on the remote control.
- 4. Clicking the right mouse button provides the same effect as the "Back" key on the remote control.

#### Language and keyboard settings

Language: select Settings > Preferences > Language in the intelligent mode, and press "OK"; press  $\triangle$ / to select the desired language, and press "OK".

Select input method: select Settings > Preferences > Keyboard > Current Keyboard in the intelligent mode, and press "OK"; select the desired input method in the option menu, and press "OK" to confirm the choice. The system is provided with "Android Keyboard" and "Google Pinyin Input Method". User can also download a third-party input method.

System Time setting: select Settings > Date and Time > Auto Determination of Date and Time in the intelligent mode, and press "OK". The system will automatically get the time from the network and update it. If the product is not connected to the network, you can only manually set the system time in Date & Time.

Screenshot: Before taking a screenshot, please insert the USB storage device to a USB port of the product, and press "SCREENSHOT" key. After taking a screenshot, the picture is stored in the ":\Pictures\Screenshots" folder in the USB storage device.

APK Installer: the APK Installer option helps user to manage apps. User can install setup files stored in the local disk or uninstall locally installed apps. Tip: You can access Settings > Security & Restrictions > Unknown Sources to set whether it is allowed to install apps not from the App Store and also set the preferred installation location or operate all apps.

- How to install an app? After entering APK installation, select Install and press "OK". Select the path of target setup file in the local disk,and find the app installation package to be installed from the box on the right side, and press "OK".
- How to delete an app? First select Manage, and press "OK"; then select the app to be uninstalled, and press "OK", last select Uninstall and click "OK"; the system will automatically uninstall the app.

Multimedia Player (If the APK Installer is not pre-installed, you can access the file manager to select and install the corresponding APK app): connect the USB storage device via USB port; select Local Play in the main interface of intelligent mode, and press "OK" to run it. Select a file category among All, Image, Song and Video on the left side.

• Play files in the local disk: Before playing a file in the local disk, first insert the USB storage device to a USB port on the product.

Select Local Disk from the file directory in the middle, and press "OK". Select Back in the directory, press "OK" to return to the previous folders; select a directory folder, and press "OK" to enter the folder; press "Back" to return to the desktop.

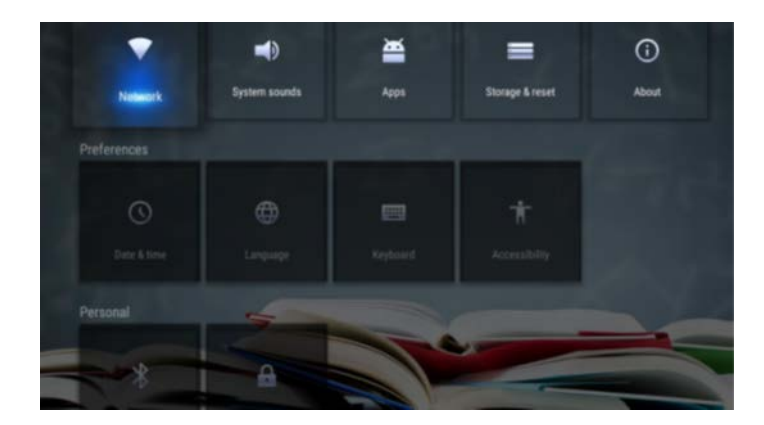

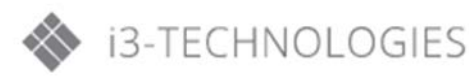

#### Caution:

- 1) It is possible that some non-standard USB devices cannot be recognized; please use a standard USB device.
- 2) The streaming media system has certain restrictions on the format of each file played; errors will be caused if going beyond such restrictions.
- 3) Do not plug or remove the USB device when the system is playing a file; otherwise system or device failures will occur.
- 4) This system supports USB flash drives, mobile hard drives and other devices with standard USB 1.1/USB 2.0/USB 3.0 port transmission protocols.
- 5) The maximum output current of USB ports on the product is 500mA; the product will enter selfprotection when this limit is exceeded. If you connect an external device with heavy current, it is suggested to use an external power supply.

#### Description of option icons in the play interface

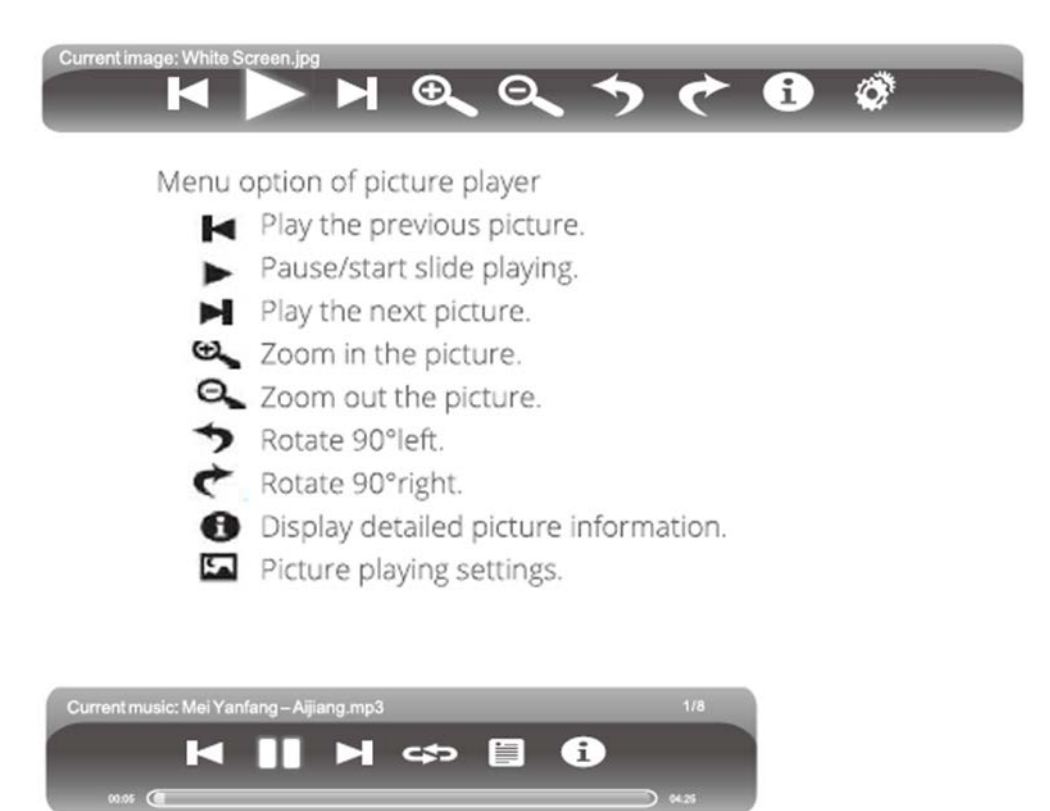

Menu option of music player

- Play the previous music.
- **n** Pause/start music playing
- Play the next music.
- Set loop playback: All loop, single loop and shuffle play.
- View the playlist.
- Display detailed music information

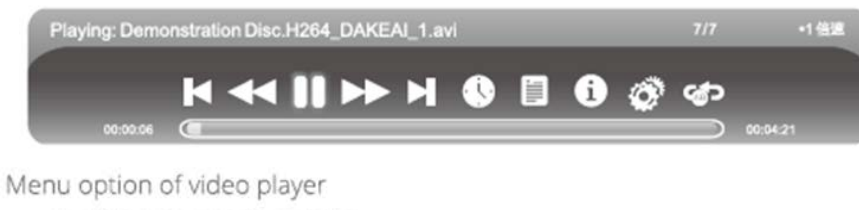

- I Play the previous video.
- Select the speed of fast rewind.
- **II** Pause/start video playing.
- Select the speed of fast forward.
- $\blacksquare$  Play the next video.
- Select a time point to start watching.
- View the playlist.
- Display detailed video information.
- Playback settings. Activate subtitle display and adjust the track progress in this option.
- of set repeat playing between A and B; after setting, the video will be played repeatedly between A and B.

During playback, press "OK" to display the menu options shown above. Select the corresponding icon, and press "OK" to execute the operation. User can press "Back" to exit playback or press  $\rightarrow$ . and  $\mathbf{M}$  on the remote control to perform shortcut operations.

#### <span id="page-18-0"></span>**c) Settings**

Network Settings: Select Network Settings under Settings in the intelligent mode, and press "OK".

Wired Network Settings (Optional): Prior to use of wired network, first connect one end of the network cable to the network port on the product, and the other end to the router.

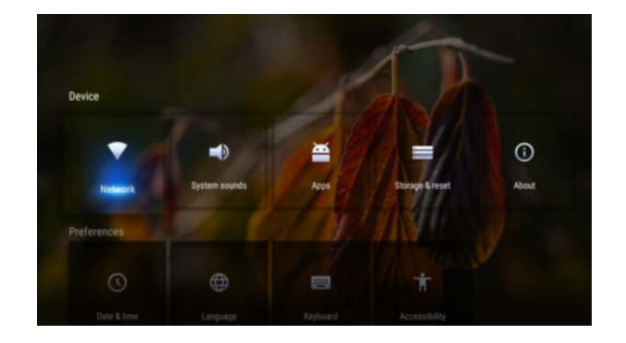

- 1. If your router is set to allow automatically obtaining an IP address, select Advanced Options > DHCP for IP Configuration, and press "OK"; the product will automatically obtain an IP address.
- 2. If your router is not set to allow automatically obtaining an IP address, you must complete network connection by the following steps (select Static in TP configuration);
- 3. Select IP address, and configure an available IP address for the product;
- 4. Select Default Gateway, and configure an available gateway for the product;
- 5. Select Network Prefix Valid Length, and configure an available DNS server address for the product;
- 6. Select Preferred DNS1 and Alternate DNS2, and configure an available DNS server address for the product;
- 7. Select Save, and press "OK"; the system will give a prompt indicating the setting is finished.
- 8. Select Subnet Mask, and configure an available subnet mask for the product;
- 9. Select Default Gateway, and configure an available gateway for the product;
- 10. Select Preferred DNS1 and Alternate DNS2, and configure an available DNS server address for the product;
- 11. Select Save, and press "OK"; the system will give a prompt indicating the setting is finished.

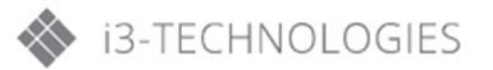

WiFi Hotspot: Set the product as a hotspot for wireless network connection with this option.

- 1. Select WiFi Hotspot, and press "OK" to enable the WiFi hotspot function;
- 2. Select 'Configure WiFi Hotspot', and press "OK";
- 3. Enter the network name (SSID) in the textbox. The default name in the system is "AndroidAP"; you can also change it to other names;
- 4. Select Security; press "OK" to select the security type. If it is used as an open network, it is unnecessary to set any password, but any devices searching out your network can be connected to your open WiFi network. If you select WPA PSK/WPA2 PSK for encryption, you need to enter a protection password having more than 8 bits. When other devices search out the WiFi network you have shared, the correct password must be entered to connect your network;
- 5. After selecting Encrypt, the system will automatically configure a password for you; you can also enter a password in the password field;
- 6. Select Save, and press "OK" to save the setting; other WiFi devices within the area will search out your network during WiFi network search.

Caution: Please set the network password which should not be too simple.

## <span id="page-19-0"></span>**7. Important Statement on network Service**

All contents and services obtained from the product are owned by third parties and protected by copyright, patent, trademark and/or other intellectual property laws. These contents and services are only for your personal non-commercial purposes, which shall not be used in a way not authorized by the content owner or service provider.

Under no circumstances shall our Company be liable for any direct, indirect or unexpected losses or damages arising from your or any third party's access to any contents or services or any information or third-party software through this product.

Third party services may be subject to change, removal or discontinuation without prior notice. Our Company does not represent or warrant that some services or contents will remain accessible at any time.

Our company will not be responsible for any service related to these contents and services or assume any liability for customer service. For any question or service request about these contents and services, please directly contact your content or service provider.

# <span id="page-20-0"></span>**8. Troubleshooting**

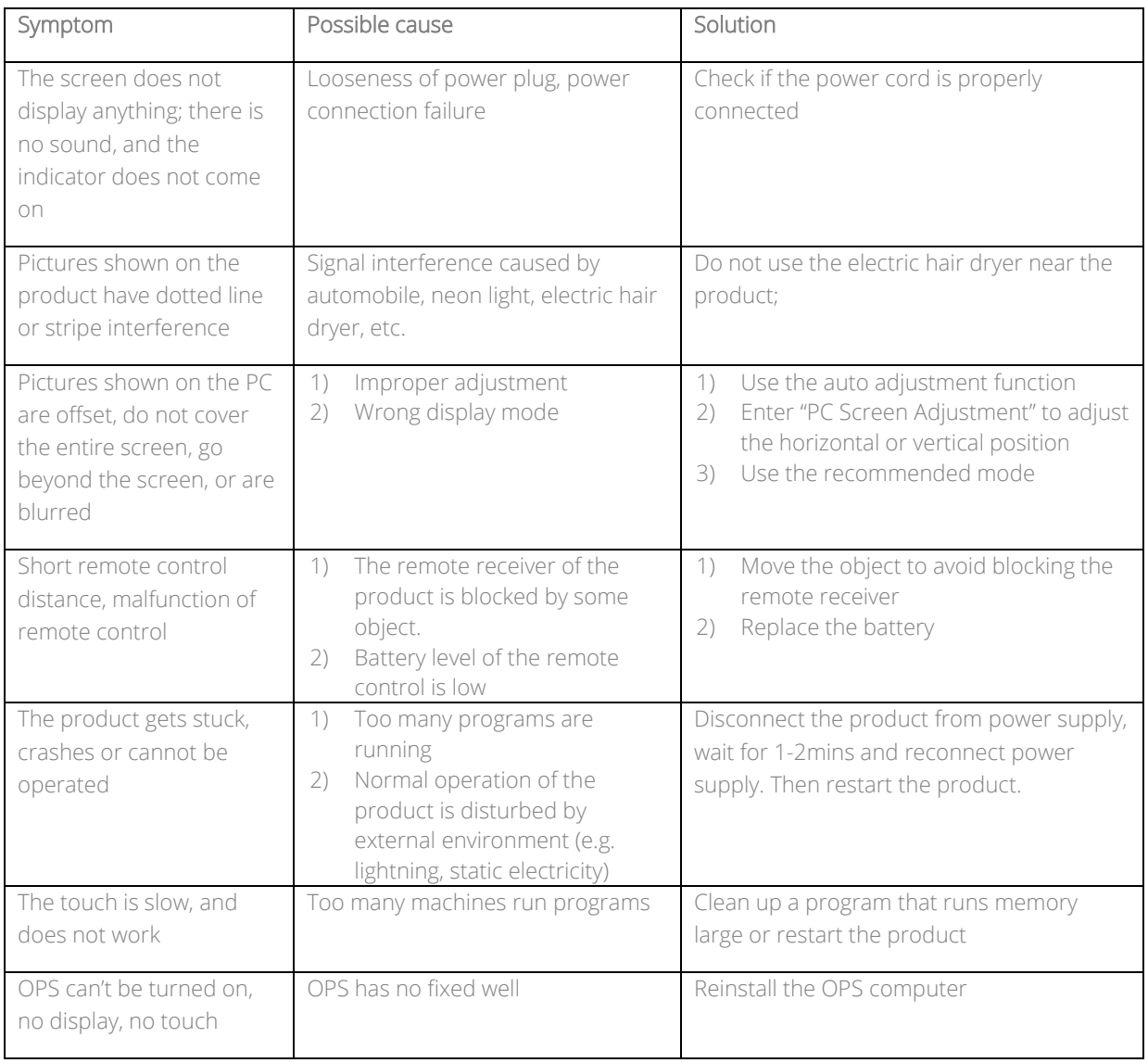

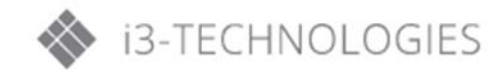

## <span id="page-21-0"></span>**9. Technical Specifications**

Working conditions: temperature: 0°C~40°C; Humidity: 20%~80%; Barometric pressure: 86kPa~104kPa.

Storage conditions: temperature: -10°C~60°C; Humidity: 10%~60%; Barometric pressure: 86kPa~104kPa.

- 1. Supported systems: PAL + NTSC + SECAM;
- 2. Antenna input: 75Ω coaxial, unbalanced;
- 3. Intelligent operating system: Android 5.0.1;

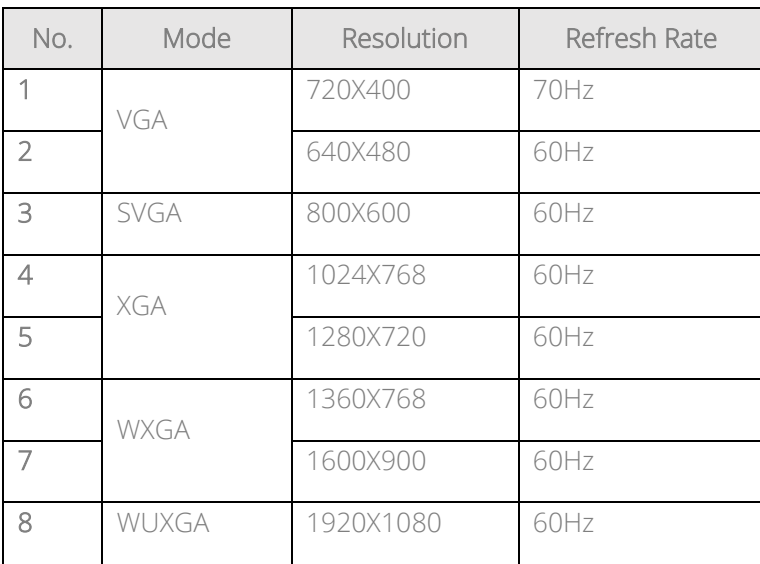

#### VGA Display Mode

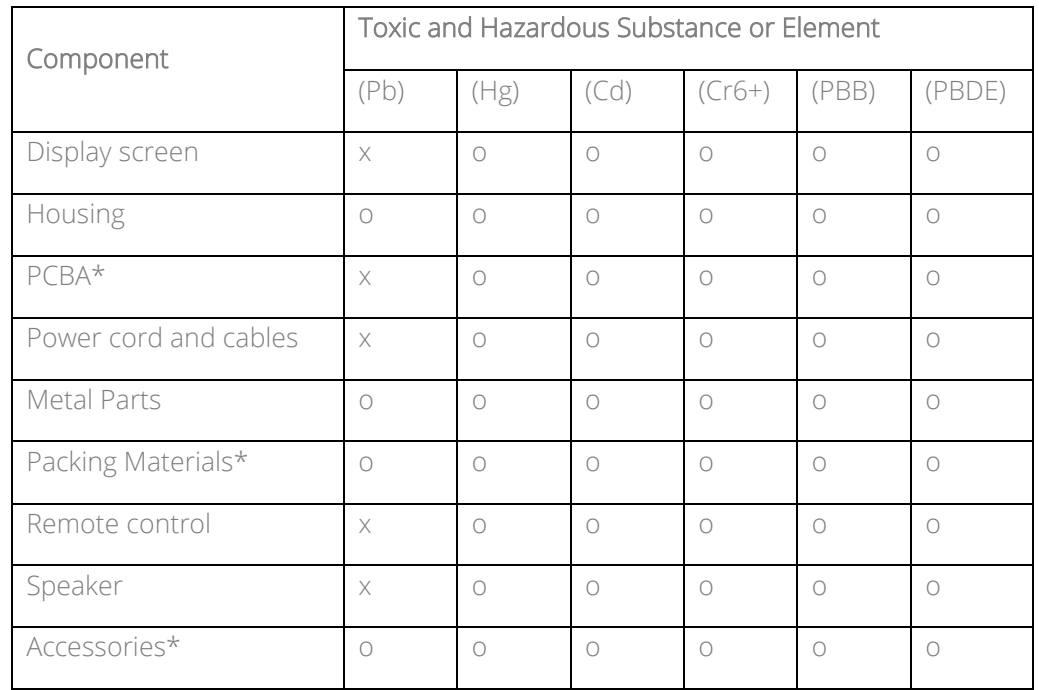

## <span id="page-22-0"></span>**10. Toxic/Hazardous Substances/Elements in the product**

This table has been prepared in accordance with SJ/T11364.

\*: PCBA includes the PCB and its electronic components;

Packaging materials include the carton, EPS, etc.

Other accessories include the User's Manual, etc.

o: The content of such toxic/hazardous substance in one or more homogenous materials of such component falls within the content limit specified in GB/T26572-2011.

x: The content of such toxic/hazardous substance in one or more homogeneous materials of such component goes beyond the content limit specified in GB/T26572-2011.

As shown in the above table prepared based on the data provided by our material suppliers for each type of material and verified by us, this product contains hazardous substances. The hazardous substances contained in some materials are irreplaceable at the current technological level although we've been trying to make improvements.

The environment-friendly use period of this product is 10 years (see the pollution control symbol in the right figure).

Such use period will be maintained under the normal working conditions specified in the User's Manual only.

#### Indicative Description of Regulations on Recycling and Disposal of Waste Electrical and Electronic Products.

To care for and protect the earth better, please sent it to a local manufacturer with nationally recognized qualification for recycling according to the national applicable laws and regulations on recycling of waste electrical and electronic products when you no longer need this product or at the end of its service life.

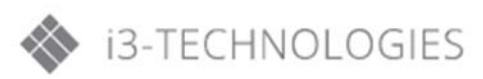

This Manual is provided for reference only. The functions of the actual product are subject to change without further notice.